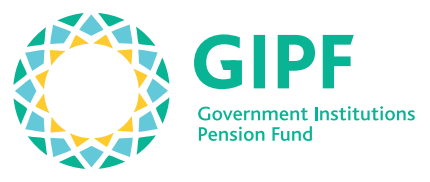

To guard, and to grow.

## **Member Portal Guide**

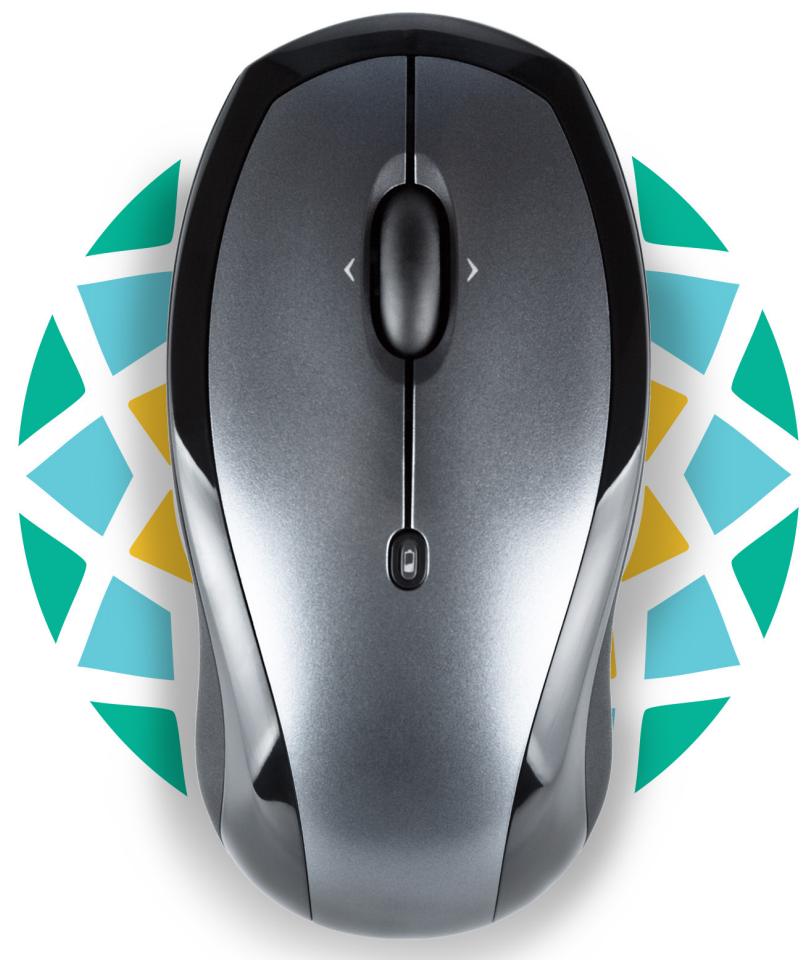

 $\blacksquare$ 

 $\rightarrow$ 

## **Welcome to the GIPF Members' Portal**

We're proud to introduce to you the newly revamped www.gipf.com.na website! Click on the Member Login button to get started. View and update your membership profile, track the status of your claims, and view your contribution today.

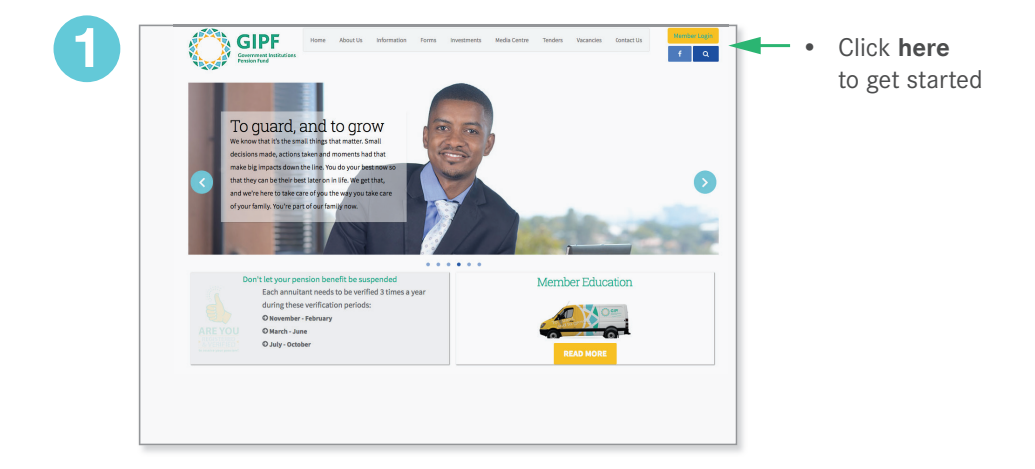

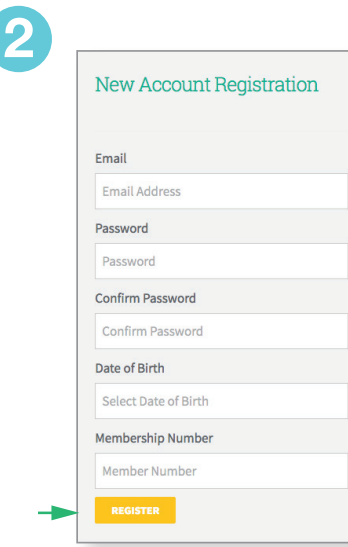

- Create your GIPF portal account by specifying your membership number, date of birth, a valid email address and own password.
- Once filled in, click **Register**

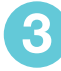

Thank you for registering at the GIPF member portal. To activate your GIPF portal account, please click on this link : http://www.gipf.com.na/portal/activate

- You will receive a confirmation email from GIPF in your inbox
- Click on the **link** provided in the email to activate your portal account

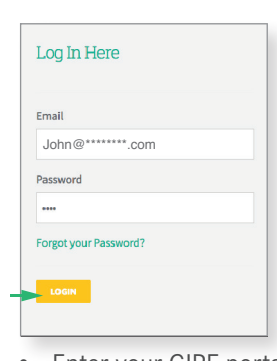

**5**

- Enter your GIPF portal login account details (email and password)
- Click **Login**

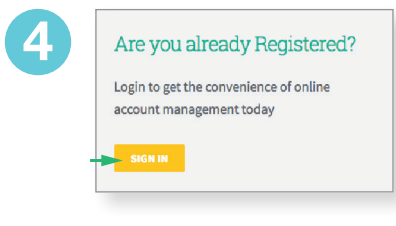

- Upon activation, you will be redirected to the portal login page or alternatively, return to **www.gipf.com.na/portal**
- Click the **Sign In** button

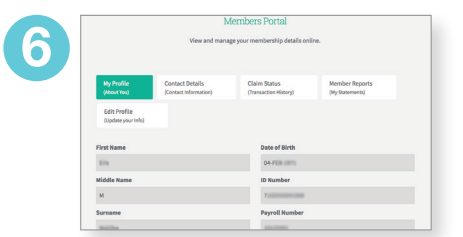

- Welcome to the GIPF Members' Portal—you are officially logged in!
- From here, you can update your **contact details**, view the **status of a claim**, and **draw statements** on your contribution with GIPF

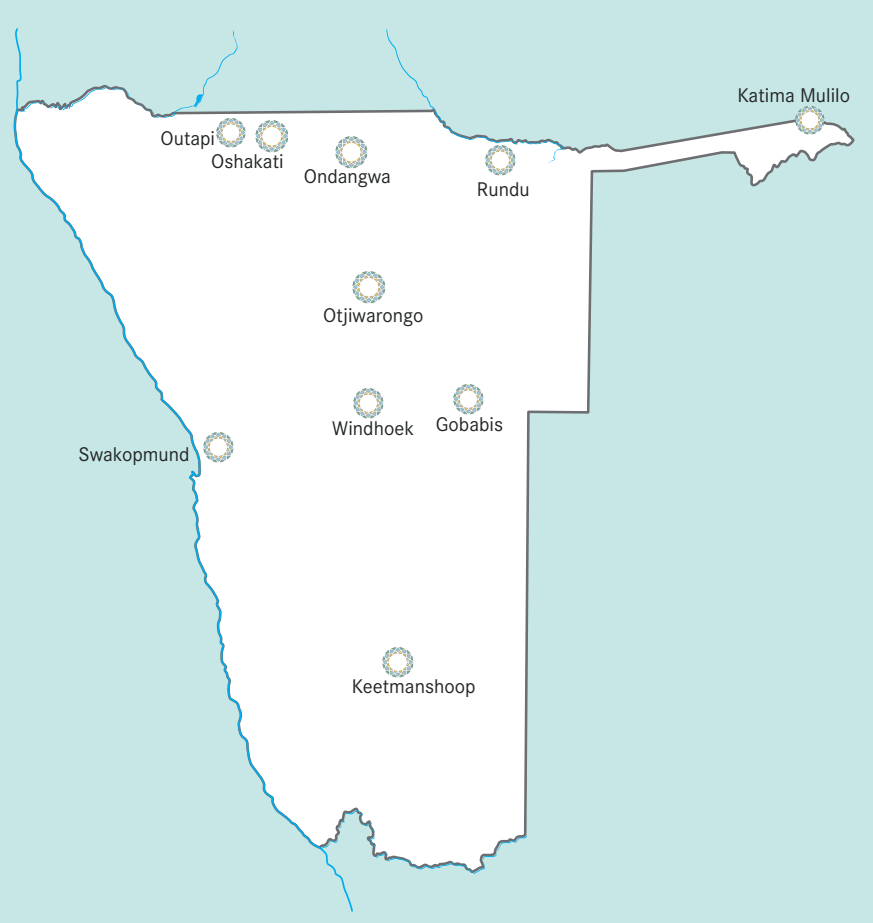

The GIPF has regional offices in Gobabis, Katima Mulilo, Keetmanshoop, Ondangwa, Oshakati, Otjiwarongo, Outapi, Rundu, Swakopmund and Windhoek that were established to bring services nearer to our members.

The regional offices are connected to our administration system (GIMIS) that facilitates the coordination and exchange of member information.

## **GIPF Regional Offices Contact Numbers**

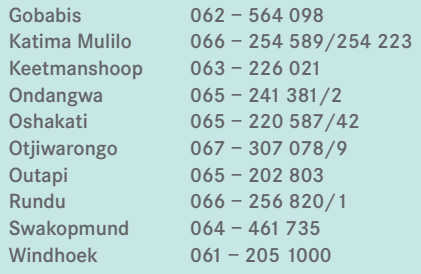

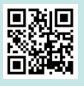

Visit www.gipf.com.na

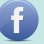